You can expand the storage capabilities of your camera by using a commercially available memory card (SD memory card or MultiMedia Card). You can also copy files from builtin flash memory to a memory card and from a memory card to flash memory.

- Normally, files are stored in built-in flash memory. When you insert a memory card, however, the camera automatically stores files to the card.
- Note that you cannot save files to built-in memory while a memory card is installed in the camera.

#### **NIL IMPORTANT! 44**

- Make sure you turn off the camera before inserting or removing a memory card.
- Be sure to orient the card correctly when inserting it. Never try to force a memory card into the slot when you feel resistance.
- See the instructions that come with the memory card for information about how to use it.
- Certain types of cards can slow down processing speeds.
- SD memory cards have a write protect switch, which you can use to protect against accidental deletion of image data. Note, however, that if you write protect an SD memory card, you must remove write protection whenever you want to record to it, format it, or delete any of its files.

### **Using a Memory Card**

### **To insert a memory card into the camera**

**1. Open the memory card cover.**

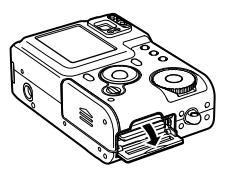

**2. Positioning the memory card so its cut off corner is oriented as shown in the illustration, push the memory card into slot as far as it will go.**

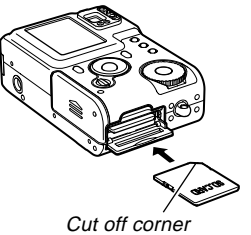

**3. Close the memory card cover.**

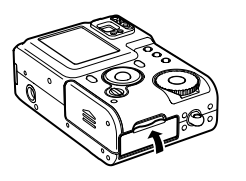

### **To remove a memory card from the camera**

- **1. Open the memory card cover.**
- **2. Press the memory card into the camera and then release it. This will cause the card to come part way out of the camera.**

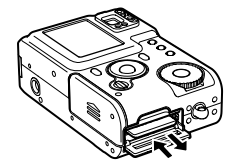

**3. Pull the memory card out of the slot.**

#### **NILIMPORTANT! 111**

- Never insert any other object besides a memory card into the camera's card slot. Doing so creates the risk of damage to the camera and card.
- Should water or any foreign object ever get into the card slot, immediately turn off the camera, remove the battery, and contact your dealer or nearest CASIO service center.
- Never remove a card from the camera while the green operation lamp is flashing. Doing so can cause the file save operation to fail, and even damage the memory card.

### **Formatting a Memory Card**

Formatting a memory card deletes any data already stored on it.

#### **NIL IMPORTANT! 444**

- Be sure to use the camera to format a memory card. Formatting a memory card on a computer and then using it in the camera can slow down data processing by the camera. In the case of an SD card, formatting on a computer can result in nonconformity with the SD format, causing problems with compatibility, operation, etc.
- Note that data deleted by a memory card format operation cannot be recovered. Check to make sure you do not need any of the data on the memory card before you format it.
- Formatting a memory card that contains files deletes all the files, even those that are protected (page 92).
- **1. Load the memory card into the camera.**
- **2. Turn on the camera. Next, enter a recording mode or the Play Mode, and then press MENU.**
- **3. Select the "Set Up" tab, select "Format," and then press [ ].**
- **4. Select "Format," and then press SET.**
	- To exit the format operation without formatting, select "Cancel."

### **Memory Card Precautions**

- Use only an SD memory card or a MultiMedia Card with this camera. Proper operation is not guaranteed when any other type of card is used.
- Electrostatic charge, electrical noise, and other phenomena can cause data to become corrupted or even lost. Always make sure that you always back up important data on other media (MO disc, computer hard disk, etc.)
- If a memory card starts to behave abnormally, you can restore normal operation by reformatting it. However, we recommend that you always take along more than one memory card whenever using the camera far away from the home or office.
- We recommend that you format a memory card before using it for the first time after purchasing it, or whenever the card you are using seems to be the cause of abnormal images.
- Before starting a format operation, connect the AC adaptor for power or check to make sure that the battery is at full charge. Power interruption during the format operation can result in improper formatting, and even damage the memory card and make it unusable.

### **Copying Files**

Use the procedures below to copy files between built-in memory and a memory card. You can copy all files from built-in memory to a memory card, or you can copy a single file from the memory card to built-in memory.

### **To copy all the files in built-in memory to a memory card**

- **1. Load the memory card into the camera.**
- **2. Turn on the camera. Next, enter the Play Mode, and then press MENU.**
- **3. Select the "PLAY" tab, select "Copy," and then press [ ].**

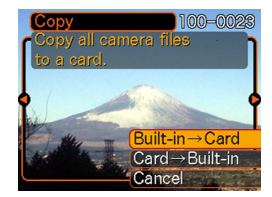

- **4.** Use  $[\wedge]$  and  $[\vee]$  to select "Built-in  $\rightarrow$  Card," **and then press SET.**
	- This starts the copy operation and displays the message "Busy.... Please wait..."
	- After the copy operation is complete, the monitor screen shows the last file in the folder.

### **To copy a file from a memory card to built-in memory**

- **1. Perform steps 1 through 3 of the procedure under "To copy all the files in built-in memory to a memory card."**
- **2.** Use  $[\wedge]$  and  $[\vee]$  to select "Card  $\rightarrow$  Built-in," **and then press SET.**
- **3. Use [ ] and [ ] to scroll through images until the one you want to copy is on the monitor screen.**
- **4. Use [ ] and [ ] to select "Copy," and then press SET.**
	- This starts the copy operation and displays the message "Busy.... Please wait..."
	- The file reappears on the monitor screen after the copy operation is complete.
	- Repeat steps 3 through 4 to copy other images, if you want.
- **5. Press MENU to exit the copy operation.**

#### **NOTE 444**

• Files are copied to the folder in built-in memory whose name has the largest number.

The USB cable that comes with your camera makes it easy to connect to a computer that is equipped with a USB port. You can also transfer images using the memory card, if your computer is equipped to read memory cards.

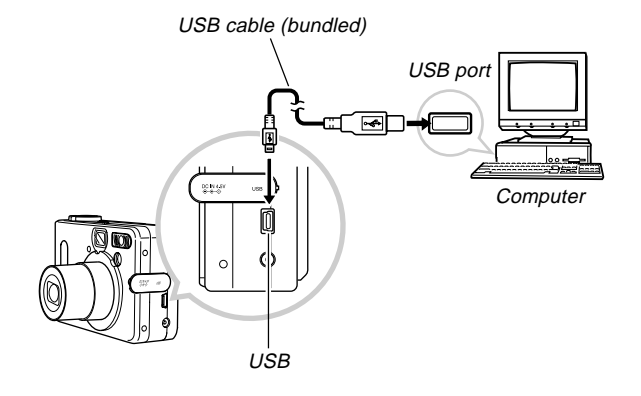

### **Installing the Software from the CD-ROM**

Before you can exchange files with your computer, you first need to install the software contained on the CD-ROM that comes with the camera.

### **About the bundled CD-ROM**

The CD-ROM that comes bundled with the camera contains the following software.

#### **Photo Loader (for Windows/Macintosh)**

This application loads image data saved in JPEG and AVI format from a digital camera onto your computer.

#### **Photohands (for Windows)**

This application is for retouching and printing image files.

#### **USB Driver for Mass Storage (for Windows/Macintosh)**

This is the software that makes it possible for the camera to "talk" to your personal computer over a USB connection. If you are using Windows XP, Mac OS 9, or Mac OS X, do not install the USB driver from the CD-ROM. With these operating systems, you will be able to perform USB communication simply by connecting the camera to your computer with the USB cable.

#### **Internet Explorer (for Macintosh)**

This is a browser application for reading HTML files. Images loaded by Photo Loader are stored in folders called "Libraries." Internet Explorer displays the contents of a library on your computer screen.

#### **DirectX (for Windows)**

This software provides an extended tool set including a codec that allows Windows 98 and 2000 to handle movie files recorded using a digital camera. You do not need to install DirectX if you are running Windows XP or Me.

#### **Acrobat Reader (for Windows/Macintosh)**

This is an application that lets you read PDF files. Use it to read the user documentation for the camera, Photo Loader, and Photohands, all of which is included on the bundled CD-ROM.

#### **NOTE 444**

• See the user documentation files (PDF) on the bundled CD-ROM for details about using Photo Loader and Photohands. See "Viewing User Documentation (PDF files)" on page 114 (Windows) and page 117 (Macintosh) of this manual for more information.

### **Computer System Requirements**

Computer system requirements depend on each of the applications, as described below.

#### **Windows**

See the "Readme" file on the bundled CD-ROM.

#### **Macintosh**

See the "readme" file on the bundled CD-ROM.

#### **Installing Software from the CD-ROM in Windows**

Use the procedures in this section to install the software from the bundled CD-ROM to your computer.

#### **NOTE 444**

• You do not need to install software if you already have it installed on your computer.

The CD-ROM includes the software and user documentation for various languages. Check the CD-ROM menu screen to see if applications and user documentation are available for a particular language.

## **Getting Started**

Start up your computer and insert the CD-ROM into its CD-ROM drive. This will automatically launch the menu application, which displays a menu screen on your computer.

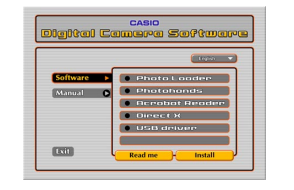

#### **NOTE 444**

• The menu application may not start up automatically on some computers. If this happens, navigate to the CD-ROM and double-click "menu.exe" to launch the menu application.

## **Selecting a Language**

First select a language. Note that some software is not available in all languages.

- **1. On the menu screen, click the language button in the upper left corner of the display.**
- **2. On the list of languages that appears, select the one you want.**

### **Viewing the Contents of the "Read me" File**

You should always read the "Read me" file for any application before installing it. The "Read me" file contains information you need to know when installing the application.

- **1. On the menu screen, click "Software."**
- **2. Click the name of the application you want to install.**
- **3. Click the "Read me" button.**

#### **NIL IMPORTANT! 444**

• Before upgrading or reinstalling Photo Loader, or before installing it onto another computer, be sure to read the "Read me" file for information about retaining existing libraries.

### **Installing an Application**

- **1. On the menu screen, click "Software."**
- **2. Click the name of the application you want to install.**
- **3. Click the "Install" button.**
- **4. Follow the instructions that appear on your computer screen.**

#### *NII IMPORTANT! iiii*

- Be sure to follow the instructions carefully and completely. If you make a mistake when installing Photo Loader, you may not be able to browse your existing library information and HTML files that are created automatically by Photo Loader. In some cases, image files may be lost.
- When using an operating system other than Windows XP, never connect the camera to your computer without installing the USB driver from the CD-ROM first.

### **Viewing User Documentation (PDF Files)**

- **1. On the menu screen, click "Manual."**
- **2. Click the name of the application whose user documentation you want to read.**
- **3. Click the "Read" button.**

#### **BIL IMPORTANT! 44**

• You need to have Adobe Acrobat Reader installed on your computer to read user documentation files. If you do not already have Adobe Acrobat Reader installed, you can install it from the bundled CD-ROM.

### **Exiting the Menu Application**

**1. On the menu screen, click "Exit" to exit the menu.**

#### **Installing Software from the CD-ROM on a Macintosh**

The CD-ROM contains applications and user documentation in various languages in folders named for each language: English, French, German, Spanish, Italian, Dutch, and Chinese. Check the CD-ROM folders to find out if applications and user documentation are available in a particular language.

File names include one of the following codes that indicate the language of the data contained in the file as shown below.

English: e, French: f, German: g, Spanish: sp, Italian: i, Dutch: du, Chinese: ct

If your language is not included in the above, use the contents of the "English" folder.

### **Installing Software**

Use the following procedures to install the software. We recommend that you install Internet Explorer and Outlook Express first before installing Photo Loader and Acrobat Reader.

- **To install Internet Explorer and Outlook Express**
- **1. Open the file named "Internet Explorer."**
- **2. Open the folder for the language version you want to install, and then open the file named "readme\_casio" file.**
- **3. Follow the instructions in the read me file to install Internet Explorer and Outlook Express.**

### ■ **To install Photo Loader**

- **1. Open the folder named "Photo Loader."**
- **2. Open the folder named "English," and then open the file named "Important."**
- **3. Open the folder named "Installer," and then open the file named "readme."**
- **4. Follow the instructions in the "readme" file to install Photo Loader.**

#### **NIL IMPORTANT! 44**

• If you are upgrading to the new version of Photo Loader from a previous version and you want to use library management data and HTML files created using the old version of Photo Loader, be sure to read the "Important" file in the "Photo Loader" folder. Follow the instructions in the file to use your existing library management files. Failure to follow this procedure correctly can result in loss or corruption of your existing files.

### ■ **To install Acrobat Reader**

- **1. On the bundled CD-ROM, open the folder named "Acrobat Reader."**
- **2. Open the folder for the language whose version of Acrobat Reader you want to install, and then open the file named "readme\_casio."**
	- Follow the instructions in the read me file to install Acrobat Reader.

### ■ **Installing the USB Driver**

- **1. Turn off the camera and quit all applications on your Macintosh.**
- **2. Insert the bundled CD-ROM provided into the CD-ROM drive.**
- **3. Open the hard disk that is specified as the startup disk.**
- **4. Open the "System Folder" on the startup disk.**
- **5. Open the "Extensions" folder inside the "System Folder."**
- **6. Open the "USB Driver" folder on the CD-ROM.**
- **7. Drag "CASIO-USB Storage Driver" and "CASIO-USB Storage Class Shim" from the "USB Driver" folder to the "Extensions" folder.**
- **8. Confirm that the "CASIO-USB Storage Driver" file and "CASIO-USB Storage Class Shim" file are in the "Extensions" folder, and then restart your Macintosh.**
- **9. After the system starts up, use the USB cable to connect the camera to your Macintosh.**
- **10. Turn on the camera.**
- **11. From now on, the camera will be recognized as a drive whenever you connect the camera to your Macintosh.**
	- The shape of the icon that appears on your Macintosh display depends on the version of your Mac OS.

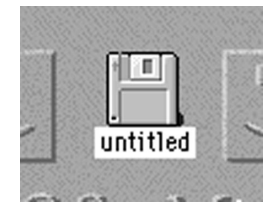

#### **MILLIMPORTANT! 444**

• If you are running an operating system other than Mac OS 9 or Mac OS X, do not connect the camera to your Macintosh PC without installing the USB driver first.

#### ● **To uninstall the USB driver**

Delete "CASIO-USB Storage Driver" and "CASIO-USB Storage Class Shim" from the "Extensions" folder.

### **Viewing User Documentation (PDF Files)**

To perform the following procedures, you must have Acrobat Reader installed on your Macintosh (page 115).

- **1. On the bundled CD-ROM, open the folder named "Acrobat Reader."**
- **2. Open the folder for the language whose version of Acrobat Reader you want to install, and then open the file named "readme\_casio."**
- **3. Follow the instructions in the read me file to install Acrobat Reader.**
- **To view the camera user's quide**
- **1. On the CD-ROM, open the "Manual" folder.**
- **2. Open the "Digital Camera" folder, and then open the folder for the language whose user's guide you want to view.**
- **3. Open the file named "camera\_xx.pdf."**
- **4. "xx" is the language code (English: e, French: f, German: g, Spanish: sp, Italian: i, Dutch: du, Chinese: ct).**
- **To read the Photo Loader user's guide**
- **1. On the CD-ROM, open the "Manual" folder.**
- **2. Open the "Photo Loader" folder and then open the "English" folder.**
- **3. Open "PhotoLoader\_english."**

### **Transferring Files to a Computer**

The CD-ROM that comes bundled with your camera contains a copy of Photo Loader and a USB driver. This software lets you transfer the contents of the camera's memory to your computer quickly and easily. The Photo Loader and Photohands applications can also be used for high-level image management and editing.

• For information about using Photo Loader and Photohands, see their user documentation files (PDF) on the bundled CD-ROM.

### **Transferring Files Over a USB Connection**

You can transfer images to a computer with a USB port simply by connecting the camera to the computer with the USB cable.

- Note that you need to install a USB driver on your computer the first time you try to connect. Once you use the cable to establish a USB connection, the computer sees the camera as an external storage device (card reader/writer).
- If you plan to transfer file data from the camera's built-in memory to your computer, make sure there is no memory card loaded in the camera. If there is, remove the memory card from the camera before you connect the USB cable.

#### **NOTE 444**

• Do not install the USB driver from the CD-ROM onto a computer running Windows XP, Mac OS 9, or Mac OS X. With these operating systems, USB communication becomes enabled simply by connecting the camera to the computer with the USB cable.

### ■ **To connect the USB Cable**

- **1. Turn on the camera.**
- **2. Open the terminal panel cover and then use the USB cable to connect the camera to the computer.**

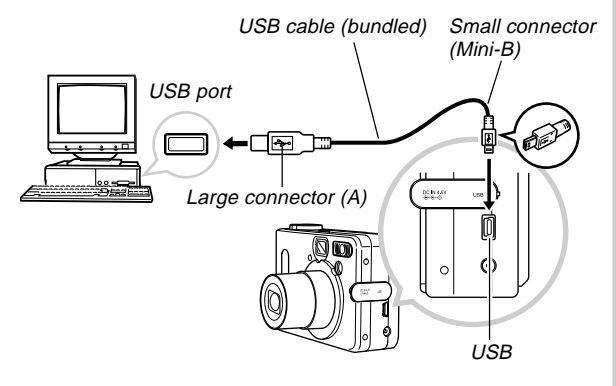

- **3. Import the images to the computer.**
- **4. After image data transfer is complete, disconnect the USB cable.**
	- For details, see "Terminating a USB Connection."

#### **NIL IMPORTANT! 44**

- Be sure to read the applicable information in the user documentation that comes with your computer before connecting the USB cable.
- Do not leave the same image displayed on your computer screen for a long time. Doing so can cause the image to "burn in" on the screen.
- Take care when connecting the USB cable to the camera. The USB port and the cable plug are shaped for proper positioning.
- Plug the USB cable into the ports securely as far as it will go. Proper operation is not possible if connections are not correct.
- The camera does not draw power over the USB cable. Be sure to connect the AC adaptor to the camera for power.
- The optionally available CASIO QC-1U USB cable cannot be used with this camera.
- Never disconnect the USB cable while the PC is accessing camera memory (indicated by a flashing USB lamp). Doing so can cause data to become corrupted.
- You can perform USB data communication while the camera is in a recording mode or in the Play Mode.

### ■ Terminating a USB Connection

#### **Windows Me or 98**

Disconnect the USB cable from the camera, and then turn off the camera.

#### **Windows XP or 2000**

Click card services in the task tray on your computer screen, and disable the drive number assigned to the camera. Next, disconnect the USB cable from the camera, and then turn off the camera.

#### **Macintosh**

In Finder, drag the camera to the trashcan. Next, disconnect the USB cable from the camera and then turn off the camera.

### **Transferring Files Using a Memory Card**

The procedures in this section describe how to transfer images from the camera to your computer using a memory card.

- **Using a Computer with a Built-in SD Memory Card Slot** Insert the SD memory card directly into the slot.
- **Using a Computer with a Built-in PC Card Slot** Use a commercially available PC card adapter (for an SD memory card/MMC). For full details, see the user documentation that comes with the PC card adapter and your computer.

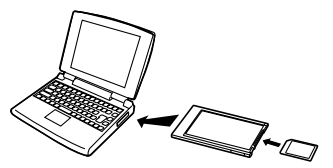

#### ● **Using a Commercially Available SD Memory Card Reader/Writer**

See the user documentation that comes with the SD memory card reader/writer for details about how to use it.

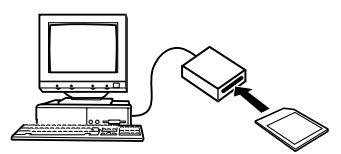

● **Using a Commercially Available PC Card Reader/ Writer and PC Card Adapter (for SD Memory Cards and MMCs)**

See the user documentation that comes with the PC card reader/writer and PC card adapter (for an SD memory card/MMC) for details about how to use them.

### **Memory Data**

Images recorded with this camera and other data are stored in memory using DCF (Design Rule for Camera File System) protocol. DCF protocol is designed to make it easier to exchange image and other data between digital cameras and other devices.

### ■ **DCF Protocol**

DCF devices (digital cameras, printers, etc.) can exchange images with each other. DCF protocol defines camera format for image file data and the directory structure for camera memory, so images can be viewed using another manufacturer's DCF camera or printed on a DCF printer.

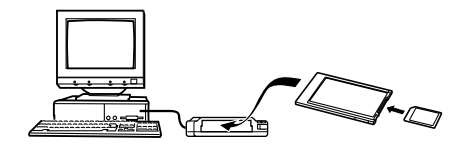

### **Memory Directory Structure**

### ■ Directory Structure

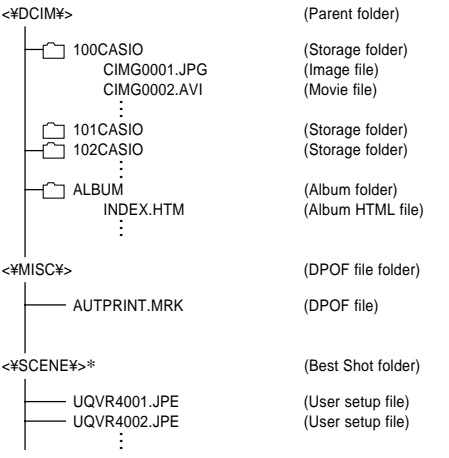

\* <¥SCENE¥> is created for built-in memory only.

### ■ **Folder and File Contents**

- Parent folder Folder that stores all of the digital camera files.
- Storage folder Folders for storing files stored with the digital camera.
- Image file File that contains an image recorded with the digital camera.
- Movie file File that contains a movie recorded with the digital camera.
- Album folder Folder that contains files used by the album function.
- Album HTML file File used by the album function.
- DPOF file folder Folder that contains DPOF files.
- Best Shot folder (Built-in memory only) Folder that contains Best Shot user setup files.
- User setup files (Built-in memory only) Files that contain user setups used by the Best Shot Mode.

### **Supported Image Files**

- Image files recorded with the CASIO QV-R3/QV-R4 Digital Camera
- DCF protocol image files

Certain DCF functions may not be supported. When displaying an image recorded on another camera model, it may take a long time for the image to appear on the display.

### **Built-in Memory and Memory Card Precautions**

- Note that the folder named "DCIM" is the parent (top) folder of all the files in memory. When transferring memory contents to a hard disk, MO disk, or other external storage, treat all the contents inside a DCIM folder as a set and always keep them together. You can change the name of the DCIM folder on your computer. Changing the name to a date is a good way to keep track of multiple DCIM folders. However, be sure you change the name of the DCIM folder back to "DCIM" before you copy it back to camera memory for playback on the camera. The camera does not recognize any folder name other than DCIM.
- We also strongly recommend that after transferring data from memory to other external storage that you reformat memory and delete its contents before using it to store more files. Remember that formatting memory deletes all of its contents. Check to make sure that you no longer need any of the files in memory before you format it.

### **Using the Album Feature**

The album feature of the camera creates an HTML layout that displays your images. You can use the HTML layout to post your images on a Web page, or for printing the images.

• You can use the Web browser shown below to view or print the contents of an album. Note that to view a movie on a computer running Windows 2000 or 98, you need to install DirectX.

Microsoft Internet Explorer Ver 5.5 or later

### **Creating an album**

**1. In the Play Mode,**  $pres \nightharpoonup$ .

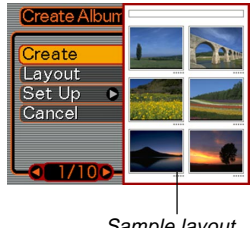

Sample layout

- **2. Use [ ] and [ ] to select "Create," and then press SET.**
	- This starts creation of the album, and causes the message "Busy.... Please wait..." to appear on the monitor screen.
	- After creation of the album is complete, press the MENU button to exit the menu screen.
	- Creating an album causes a file folder named "AL-BUM," which contains a file named "INDEX.HTM" plus other files to be created in camera memory or on the memory card.

#### *NII IMPORTANTI* **144**

- Never open the battery cover or remove the memory card from the camera while an album is being created. Doing so not only runs the risk of certain album files being skipped, it can also result in image data and other data in memory being corrupted.
- If memory becomes full while an album is being created, the message "Memory Full" appears on the monitor screen and album creation is terminated.
- Album creation will not be performed properly if the battery goes dead while album creation is in progress.
- You can also configure the camera to create albums automatically (page 127). However, performing the above procedure creates an album regardless of whether automatic album creation is turned on or off.

### **Selecting an Album Layout**

You can select from among 10 different display layouts for an album.

- 1. In the Play Mode, press  $\Box$ .
- **2. Use [ ] and [ ] to select "Layout."**

### **3. Use [ ] and [ ] to select the layout you want.**

• Changing the layout causes the layout sample on the right side of the screen to change.

#### **NIL IMPORTANT! 444**

• The sample layout shows the arrangement of items and the background color. It does not show whether the layout uses a list view or detailed view, or if hot linking is turned on or off.

### **Configuring Detailed Album Settings**

- 1. In the Play Mode, press  $\Box$ .
- **2.** Use  $\lceil \wedge \rceil$  and  $\lceil \vee \rceil$  to **select "Set Up," and then press [ ].**

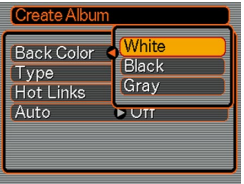

- **3. Use [ ] and [ ] to select the item whose setting you want to change, and then press [ ].**
	- Details about each of the settings are provided in the following sections.
- **4. Use [ ] and [ ] to change the setting, and then press SET.**

### ■ Background Color

You can specify white, black, or gray as the color of the album background using the procedure under "Configuring Detailed Album Settings."

### ■ Album Type

There are two album types: Normal and Index/Info.

- Normal Type : This type of album displays images in accordance with the currently selected layout.
- Index/Info Type : In addition to the normal album screen, this type of album also includes thumbnails of images and detailed information about each image.

### ■ Hot Linking On/Off

This setting controls whether or not you can enlarge movies, or play movies or audio files from your Web browser. Each image in the album represents either a still image or a movie. When hot linking is turned on, clicking an album image displays the corresponding still image or plays the corresponding movie. This setting lets you turn album image hot linking on or off.

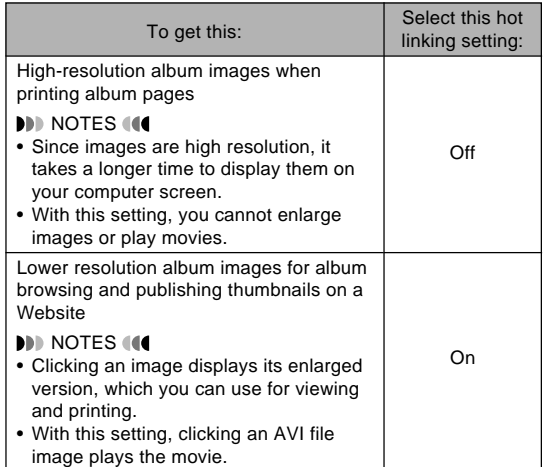

### ■ Auto Album Creation On/Off

This setting controls whether an album is created automatically whenever you turn off the camera.

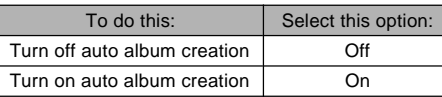

• When auto album creation is turned on, an album is created automatically in built-in memory or on the memory card whenever you turn off the camera.

#### **NIL IMPORTANT! 44**

• When you turn off the camera while auto album creation is turned on, the monitor screen turns off, but the operation lamp continues to flash for a few seconds to indicate that the album creation process is being performed. Never open the battery cover or remove the memory card while the green operation lamp is flashing.

#### **NOTE 444**

• Depending on the number of images in memory, it can take quite a bit of time to complete auto album creation when you turn off the camera. If you do not plan to use the album feature, we suggest that you keep auto album creation turned off, which shortens the amount of time the camera takes to power down completely.

### **Viewing Album Files**

You can view and print album files using your computer's Web browser application.

- **1. Use your computer to access the data in builtin memory or on the memory card, or access a memory card with your computer (pages 118 and 120).**
- **2. Open the built-in memory "ALBUM" folder or the memory card "ALBUM" folder, which is located inside the folder named "DCIM."**
- **3. Use your computer's Web browser to open the file named "INDEX.HTM."**
	- This displays a list of folders in built-in memory or on the memory card.

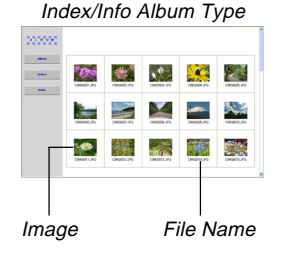

**4. If you created the album after selecting "Normal" type or "Index/Info" as the album type under "Configuring Detailed Album Settings" on page 126, you can click one of the following display options.**

Album: Displays an album created by the camera. Index : Displays a list of images stored in a folder.

Info : Displays information about each image.

• If hot linking is turned on for the album, you can double-click an image on your computer screen to display the full-size version.

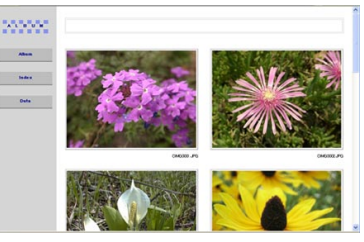

Album

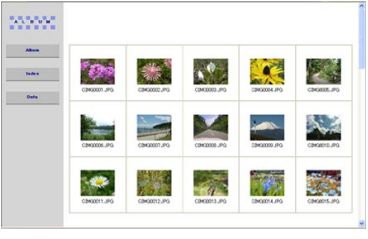

Index

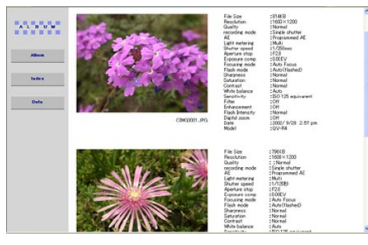

Info

• The following describes the information that appears on the Info Screen.

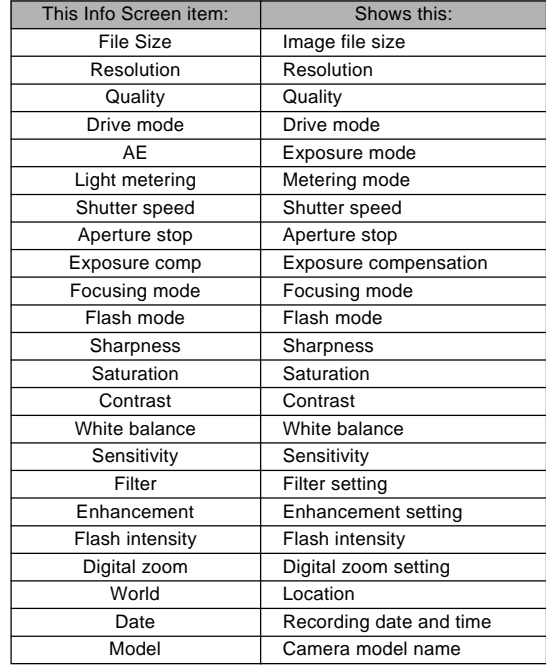

#### **NOTES 444**

- When printing an album page, you should set up your Web browser as described below.
	- Select the browser frame where the images are located.
	- Set margins to the lowest possible values.
	- Set the background color to a printable color.
- See the user documentation that came with your Web browser application for details about printing and configuring settings for printing.

### **5. After you are finished viewing the album, exit your Web browser application.**

### **Saving an Album**

- To save an album, copy the "DCIM" folder from camera memory or the memory card to your computer's hard disk, a floppy diskette, an MO disk, or some other storage medium. Note that copying only the "ALBUM" folder, does not copy image data and other necessary files.
- After copying the "DCIM" folder, do not change or delete any of the files inside of it. Adding new images or deleting existing images may lead to abnormal album display.
- If you plan to use a memory card again after saving its album, first delete all of its files or format it before loading it into the camera.

### **Menu Reference**

The tables in this section show the items that appear on each recording mode and Play Mode tab. Underlined items are factory defaults.

### **Recording Mode Menu**

#### ● **REC tab menu**

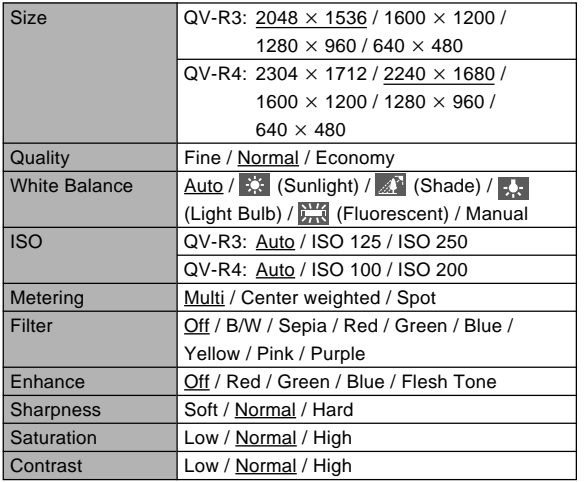

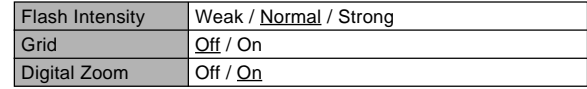

#### ● **Memory tab menu**

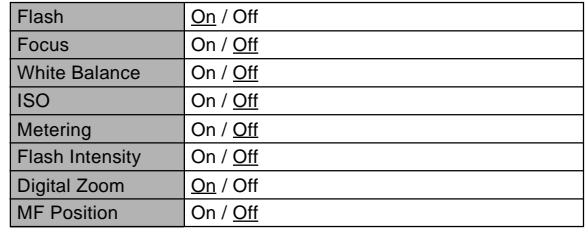

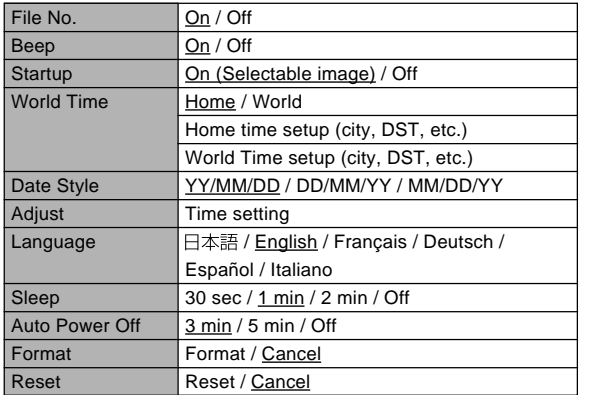

### ● Set Up tab menu **Default** Default Default Default Default Default Default Default Default Default Default Default Default Default Default Default Default Default Default Default Default Default Default Default Default D

#### ● **PLAY tab menu**

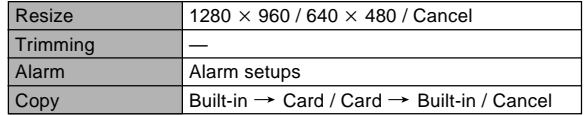

#### ● **Set Up tab menu**

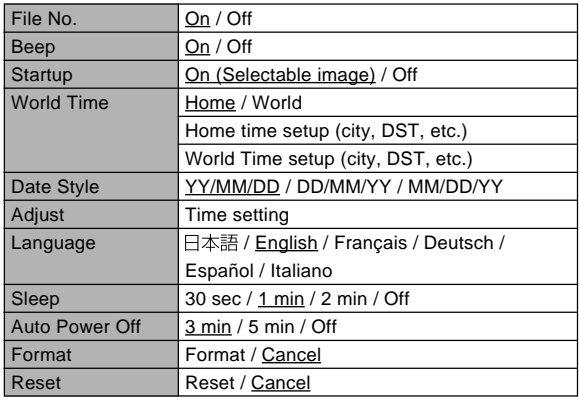

### **Indicator Lamp Reference**

The camera has three indicator lamps: a green operation lamp, a red operation lamp, and a self-timer lamp. These lamps light and flash to indicate the current operational status of the camera.

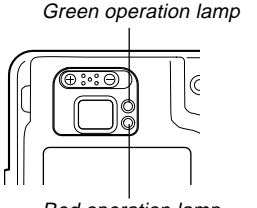

Self-timer lamp

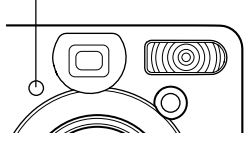

Red operation lamp

\* There are three lamp flash patterns. Pattern 1 flashes once per second, Pattern 2 flashes twice per second, and Pattern 3 flashes four times per second. The table below explains what each flash pattern indicates.

### **Recording Mode**

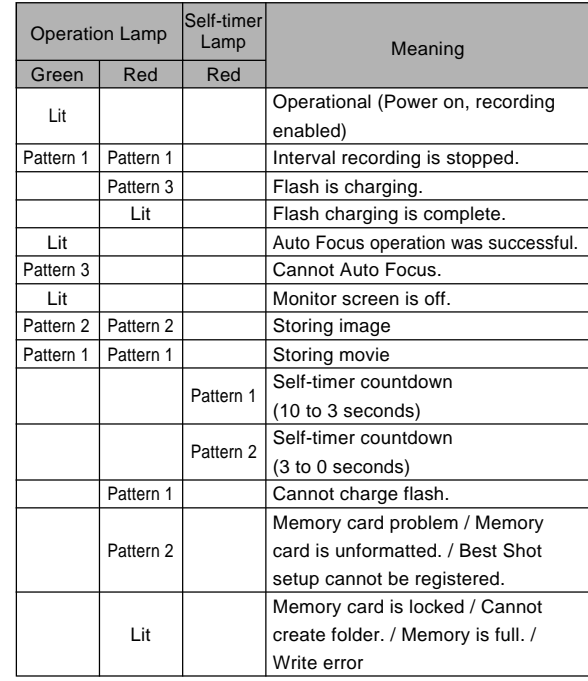

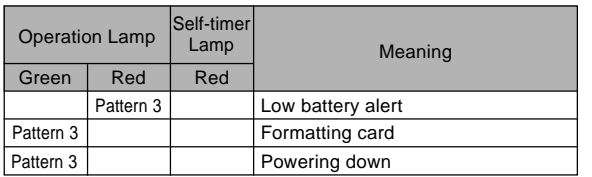

#### **NIL IMPORTANT! 444**

• When you are using a memory card, never remove the card from the camera while the green operation lamp is flashing. Doing so will cause recorded images to be lost.

### **Play Mode**

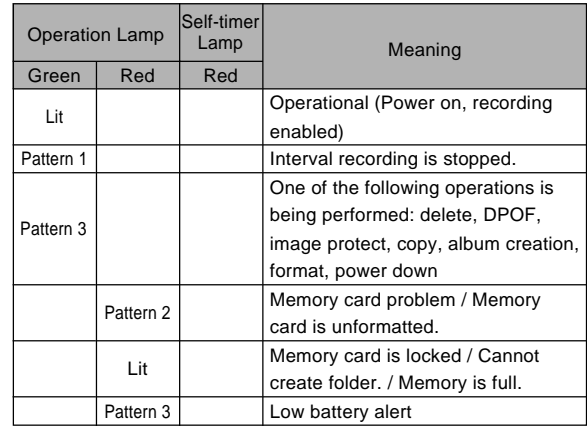

## **Charger Unit**

The charger unit has a CHARGE lamp that lights or flashes in accordance with the charger unit operation that is being performed.

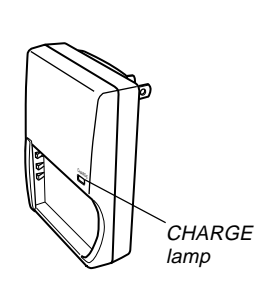

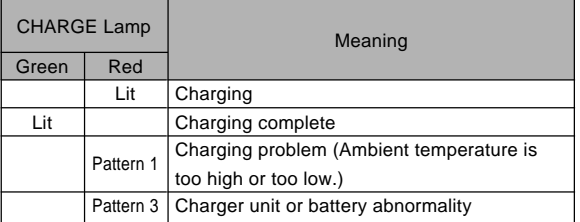

### **Troubleshooting Guide**

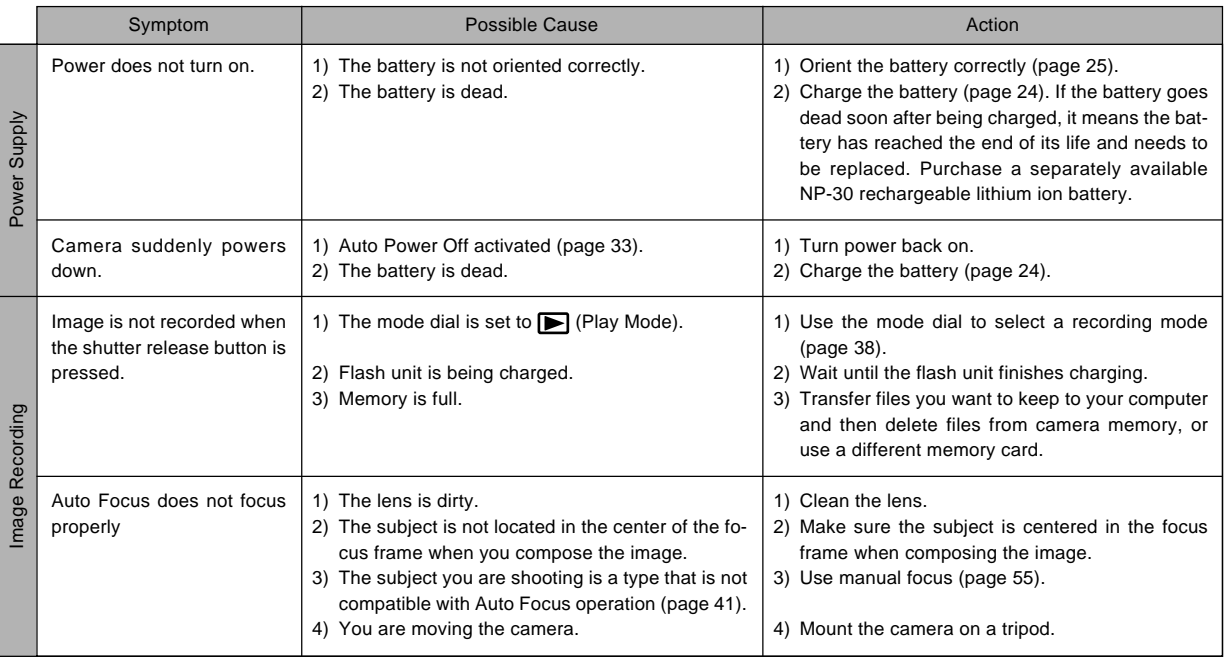

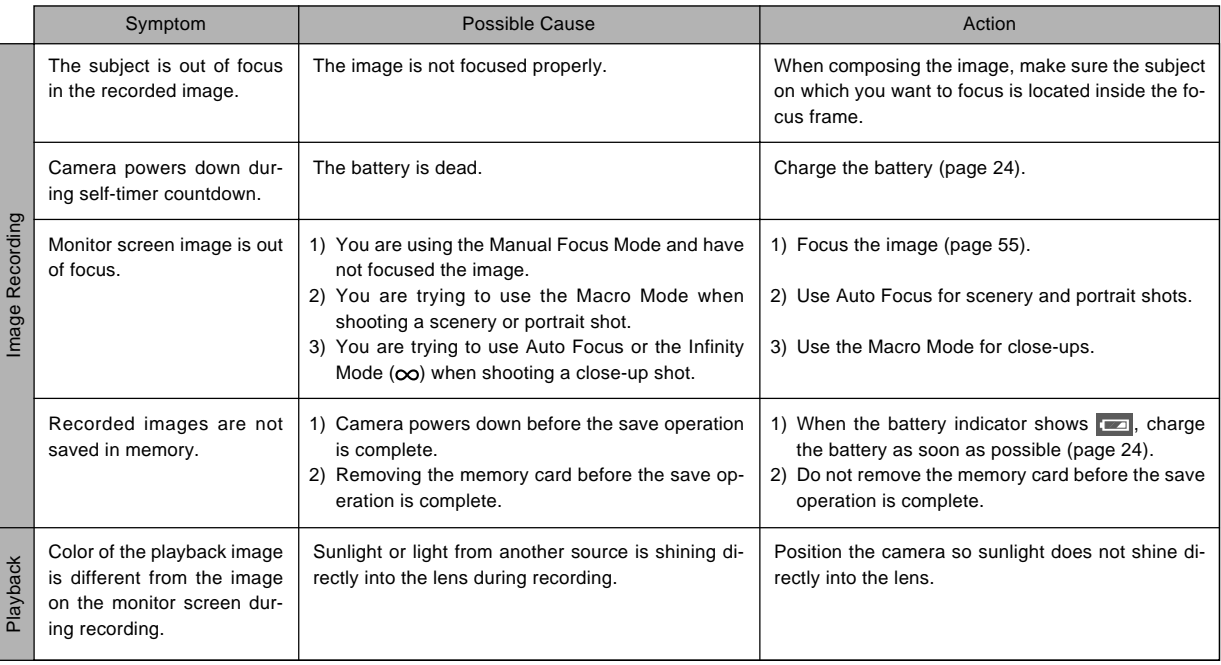

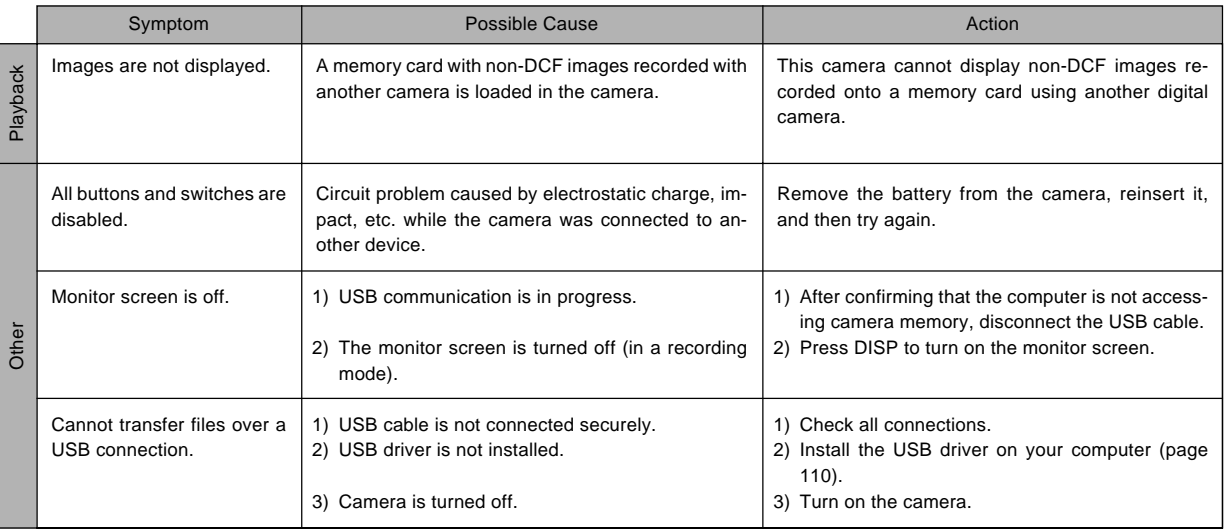

## **Display Messages**

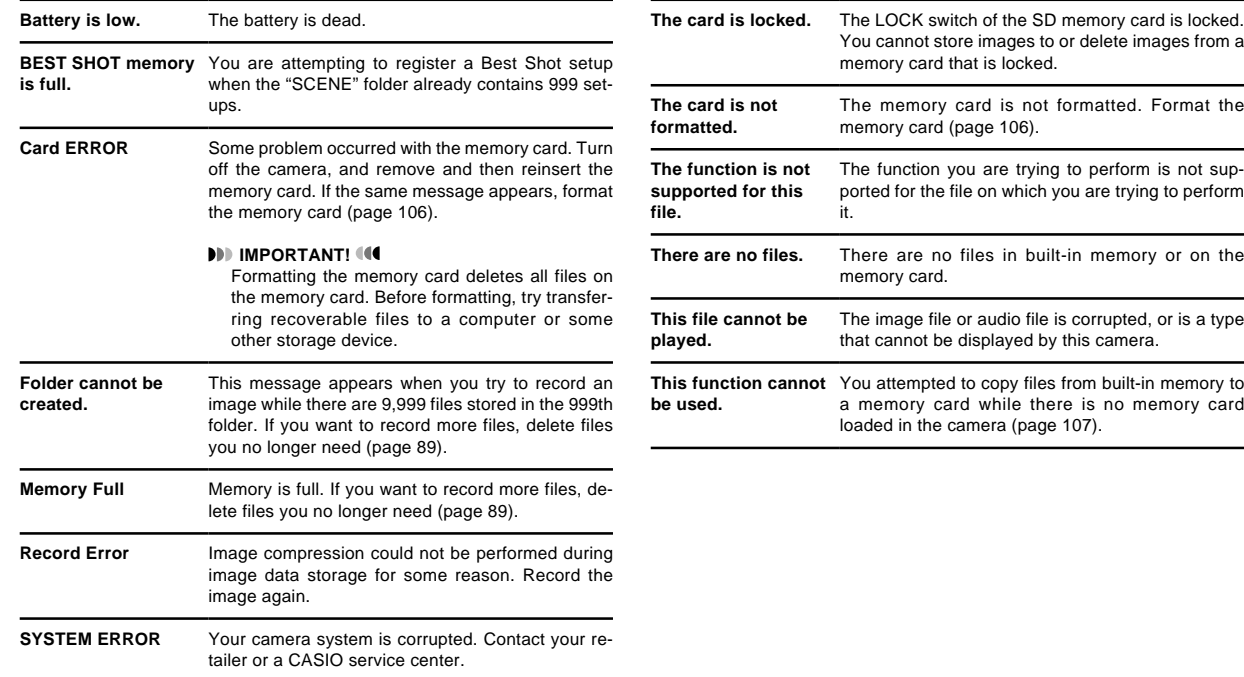

### **Specifications**

### **Main Specifications**

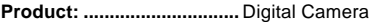

**Model: .................................** QV-R3/QV-R4

#### ■ **Camera Functions**

#### **Image Files Format**

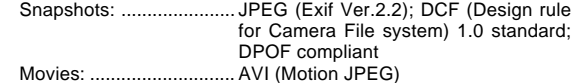

**Recording Media: ..............** 11MB built-in flash memory SD Memory Card Multimedia Card

#### **Image Size**

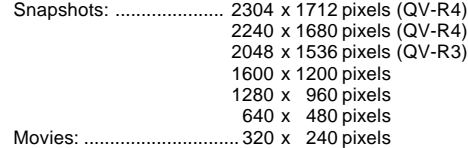

#### **Approximate Memory Capacity and File sizes:**

• Snapshots

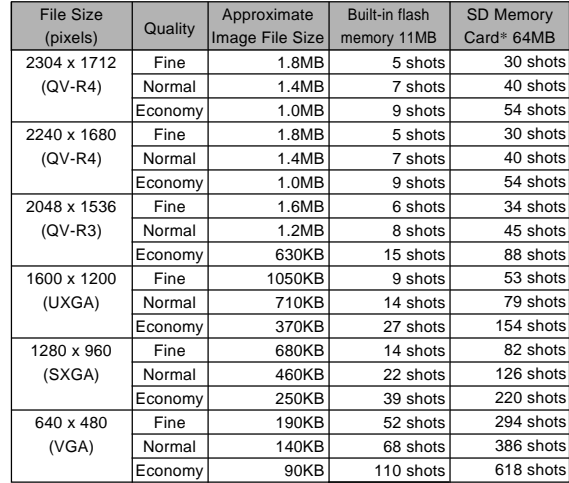

• Movies (320 x 240 pixels)

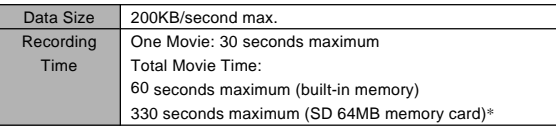

- \* Based on Matsushita Electric Industrial Co., Ltd. products. Capacity depends on card manufacturer.
- \* To determine the number of images that can be stored on a memory card of a different capacity, multiply the capacities in the table by the appropriate value.

**Delete: .................................** Single-file, all files (with protection)

#### **Effective Pixels**

![](_page_37_Picture_285.jpeg)

#### **Imaging Element**

![](_page_37_Picture_286.jpeg)

#### **Lens/Focal Distance**

![](_page_37_Picture_287.jpeg)

![](_page_37_Picture_288.jpeg)

**Recording Functions: .......** Snapshot; Best Shot; Coupling Shot; Night Scene; Manual Exposure; Movie; Interval Mode

- **Monitor Screen: .................** 1.6-inch TFT color LCD 84,960 pixels (354 x 240)
- **Viewfinder: .........................** Monitor screen and optical viewfinder

**Timekeeping Functions ....** Built-in digital quartz clock Date and Time: ............... Recorded with image data Auto Calendar: ................ To 2049

- **World Time: ........................** City; Date; Time; Summer time; 162 cities in 32 time zones
- **Input/Output Terminals: ...** AC adaptor terminal (DC IN 4.5V): USB port (MINI-B)

#### ■ Power Requirements

**Power Requirements: .......** Rechargeable lithium ion battery  $(NP-30) \times 1$ AC adaptor (AD-C40)

#### **Approximate Battery Life:**

![](_page_38_Picture_190.jpeg)

The values noted above are approximate values until power fails at normal temperature (25°C (77°F)). The above does not guarantee that you will be able to achieve this level of operation. Low temperatures shorten battery life (page 26).

**Power Consumption: ........** DC 4.5V Approximately 5.4W

![](_page_38_Picture_191.jpeg)

#### ■ Rechargeable Lithium Ion Battery (NP-30)

**Rated Voltage: ...................** 3.7 V

**Rated Capacitance: ...........** 1000 mAh

#### **Operating Temperature**

**Range:.................................** 0°C to 40°C (32°F to 104°F)

**Dimensions: .......................** 35.3 (W) x 53.1 (H) x 7.1 (D) mm  $(1.4 \degree (W) \times 2.1 \degree (H) \times 0.3 \degree (D))$ 

**Weight:................................** Approximately 28 g (0.99 oz)

#### ■ Special battery charger unit (BC-20)

**Power Requirement: .........** 100 to 240V AC, 0.2A, 50/60Hz

- **Output: ................................** DC 4.2V, 650mA
- **Chargeing Temperature: ...** 0°C to 40°C (32°F to 104°F)
- **Chargeable Battery type: ...** CASIO Lithium-ion rechargeable battery (NP-30)
- **Full Charge Times: ............** Approximately 2 hours
- **Dimensions: .......................** 65.0(W) x 90.0(H) x 30.5(D) mm (2.6˝(W) x 3.5˝(H) x 1.2˝(D)) (excluding projections)
- **Weight:................................** Approximately 120g (4.23 oz)

#### Power Supply

- Use only the special NP-30 rechargeable lithium ion battery to power this camera. Use of any other type of battery is not supported.
- $\bullet$  This camera does not have a separate battery for the clock. The date and time settings of the camera are cleared whenever power is totally cut off (from both the battery and AC adaptor). Be sure to reconfigure these settings after power is interrupted (page 36).

#### LCD Panel

• The LCD panel is a product of the latest LCD manufacturing technology that provides a pixel yield of 99.99%. This means that less than 0.01% of the total pixels are defective (they do not turn on or always remain turned on).